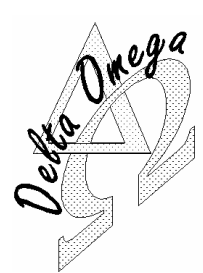

# **DELTA OMEGA**

645 route du Belin

38410 St Martin d'Uriage, France

- Tel  $\sqrt{2}$  +33 (0)4 76 59 78 10 Fax  $\begin{array}{|c|c|c|c|}\n\hline\n\end{array}$  +33 (0)4 76 59 78 11
- Email **for the support@delta-omega.com** 
	- **E** www.delta-omega.com
	- **WWW.stratomaster.eu**
	-

# **Application Note MGL AVIONICS ENIGMA Log Dump V0.8**

# **MGL\_12 3 December 2009 Conversion of MGL Avionics ".REC" recording files**

# **Description**

EnigmaLogDump will convert Enigma's binary recording files (.REC) into text files which can be processed easily with a spreadsheet program like Excel or Open Office Calc.

EnigmLogDump was written and supplied to ENIGMA users by Craig Payne (mailto:craig@craigandjean.com). The latest version of EnigmaLogDump can be found in the "Download" section of our www.stratomaster.eu web site.

EnigmaLogDump is a simple program designed to be run in a command window (DOS box) under Windows. However if needed the provided C source code should compile and run under any operating system.

# **Installation**

Decompact the EnigmaLogDump.zip archive file into folder "c:/Program Files/Enigma Tools/EnigmaLogDump" Or

Execute the self-extract archive EnigmaLogDump\_SE.exe which will install the software and documentation into folder "c:/Program Files/Enigma Tools/EnigmaLogDump".

# **Usage**

Open a DOS window: Click on Start / Execute and type « cmd »

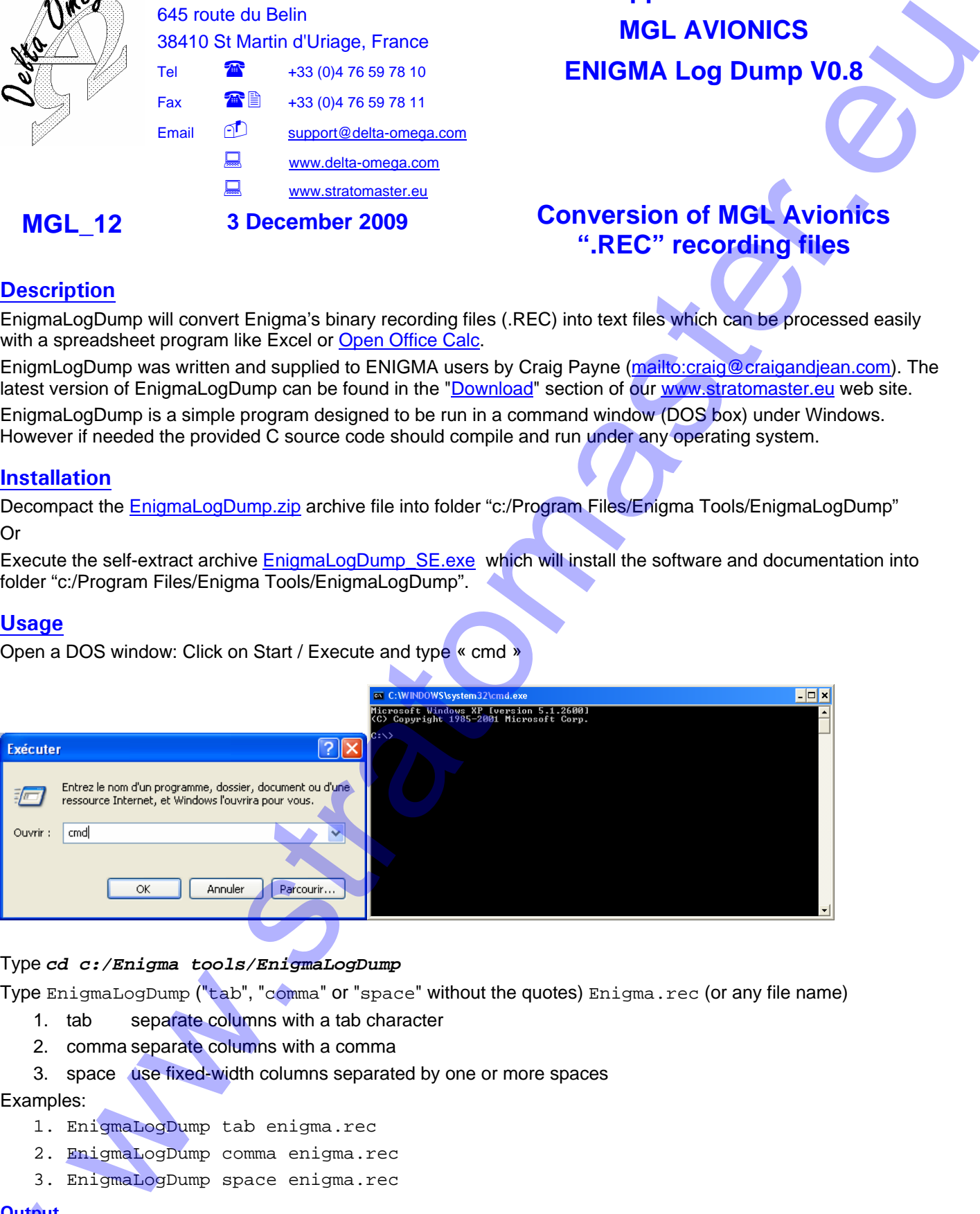

## Type *cd c:/Enigma tools/EnigmaLogDump*

Type EnigmaLogDump ("tab", "comma" or "space" without the quotes) Enigma.rec (or any file name)

- 1. tab separate columns with a tab character
- 2. comma separate columns with a comma
- 3. space use fixed-width columns separated by one or more spaces

Examples:

- 1. EnigmaLogDump tab enigma.rec
- 2. EnigmaLogDump comma enigma.rec
- 3. EnigmaLogDump space enigma.rec

#### **Output**

By default the output is just sent to the screen. To save the output to a file "redirect" it to a file name using the "angle bracket" (greater-than) found on the same key as the period in a US keyboard Output<br>By default the outpracket" (greater<br>EnigmaLouter<br>Or

EnigmaLogDump comma Enigma.rec **>** enigma.txt

EnigmaLogDump space a\_log.rec **>** whatever.txt

#### **Typical output:**

#### *Comma:*

Time,alt,baro,ASI,TAS,VSI,g-s,rotor,m-v,b-v,amps,AOA,OAT,RPM,rfl1,rfl2,ch1 ... "08/27/2007 19:20:23",1308,3174,101,103,11,99.9,0,11.3,10.9,0.0,-785,18,4359,2043,2043,0

#### *Space:*

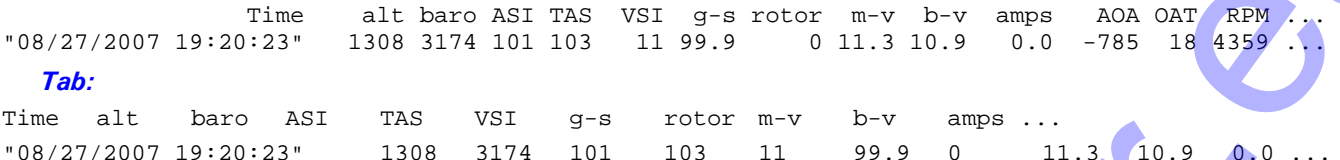

#### **BAT file**

The archive contains a BATch file (ELD.BAT) operating in the c:/Enigma tools/EnigmaLogDump folder, which processes an enigma.rec file into 3 files:

- 1. enigma\_C.txt comma separated
- 2. enigma\_S.txt space separated
- 3. enigma\_T.txt tab separated

You can edit the batch file to adapt it to your needs.

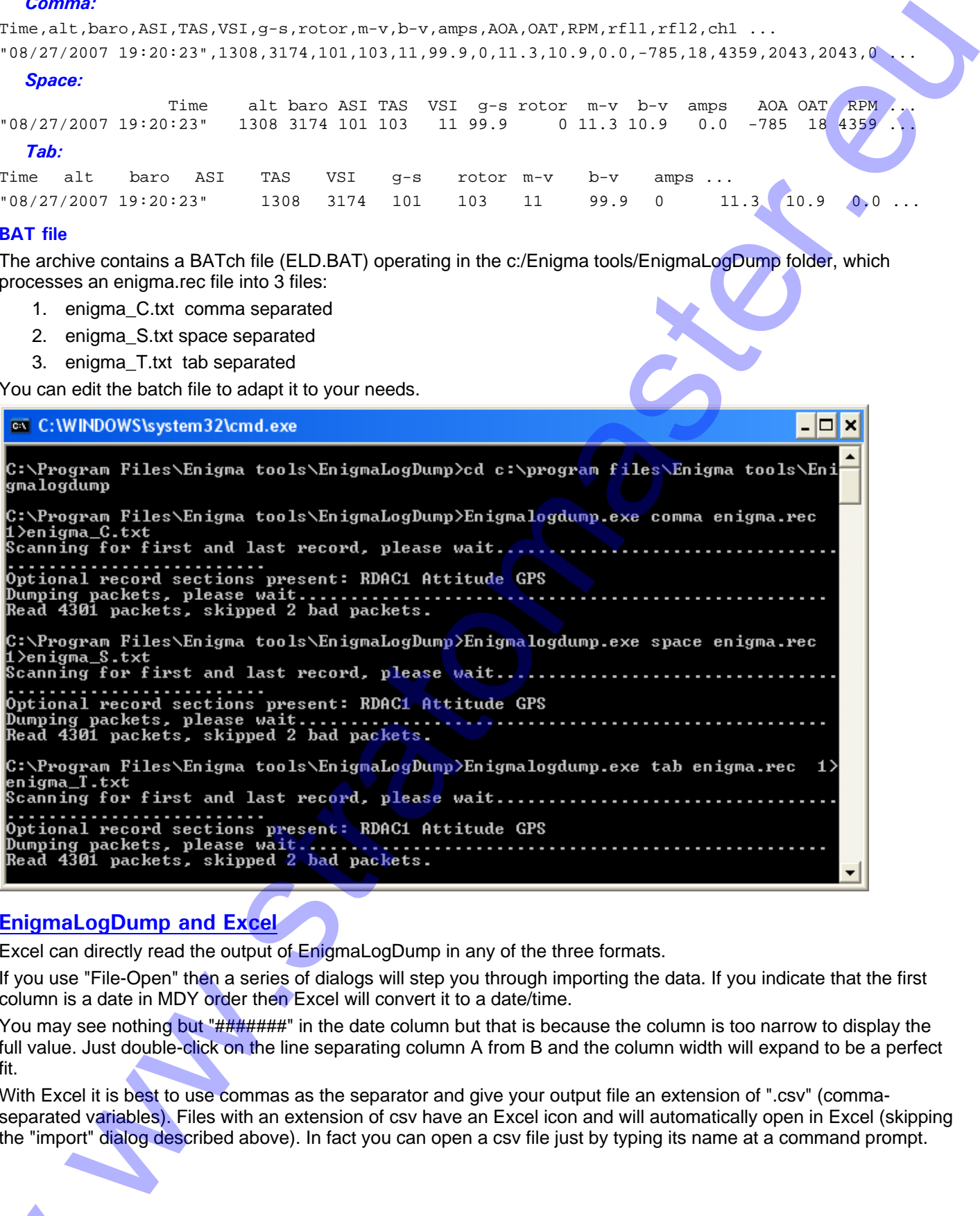

#### **EnigmaLogDump and Excel**

Excel can directly read the output of EnigmaLogDump in any of the three formats.

If you use "File-Open" then a series of dialogs will step you through importing the data. If you indicate that the first column is a date in MDY order then Excel will convert it to a date/time.

You may see nothing but "#######" in the date column but that is because the column is too narrow to display the full value. Just double-click on the line separating column A from B and the column width will expand to be a perfect fit.

With Excel it is best to use commas as the separator and give your output file an extension of ".csv" (commaseparated variables). Files with an extension of csv have an Excel icon and will automatically open in Excel (skipping the "import" dialog described above). In fact you can open a csv file just by typing its name at a command prompt.

## **Graph examples**

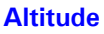

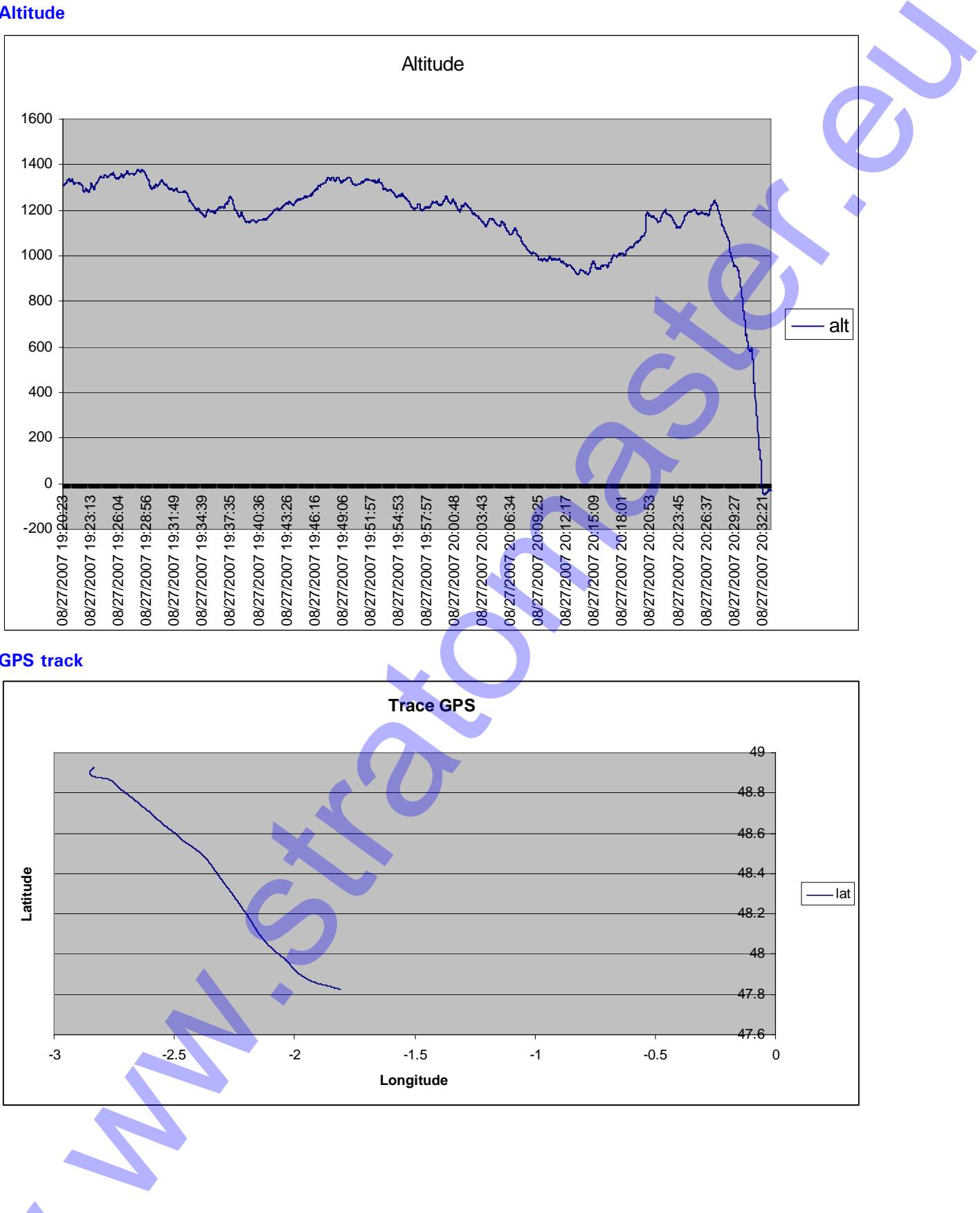

#### **GPS track**

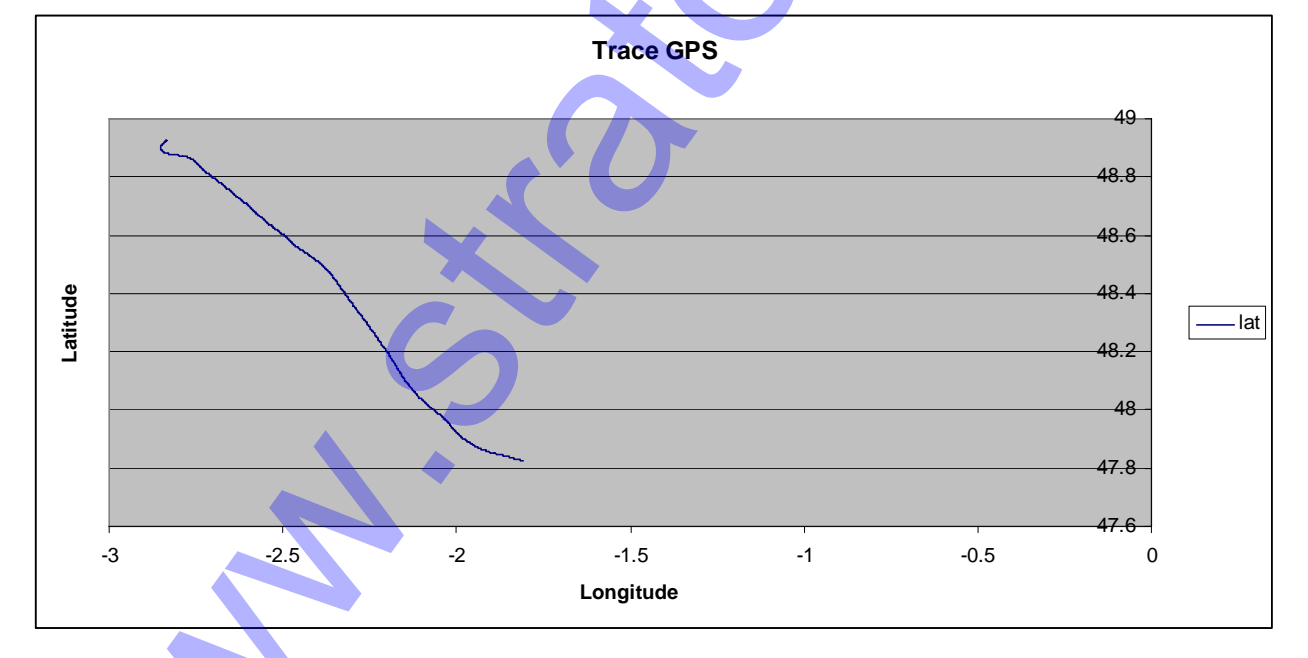

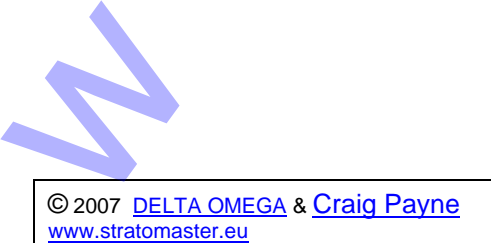

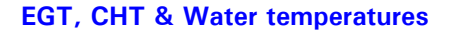

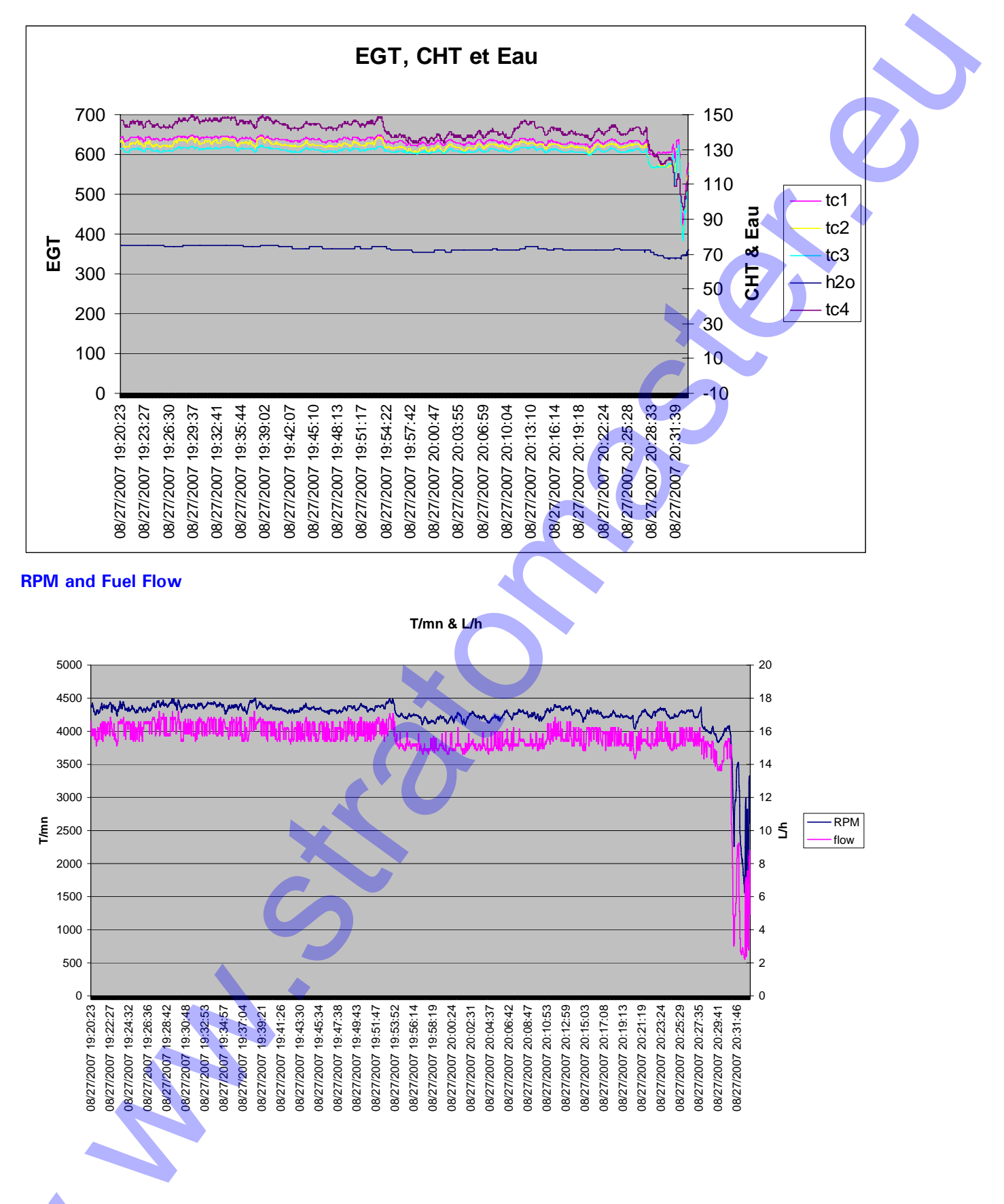

#### **RPM and Fuel Flow**

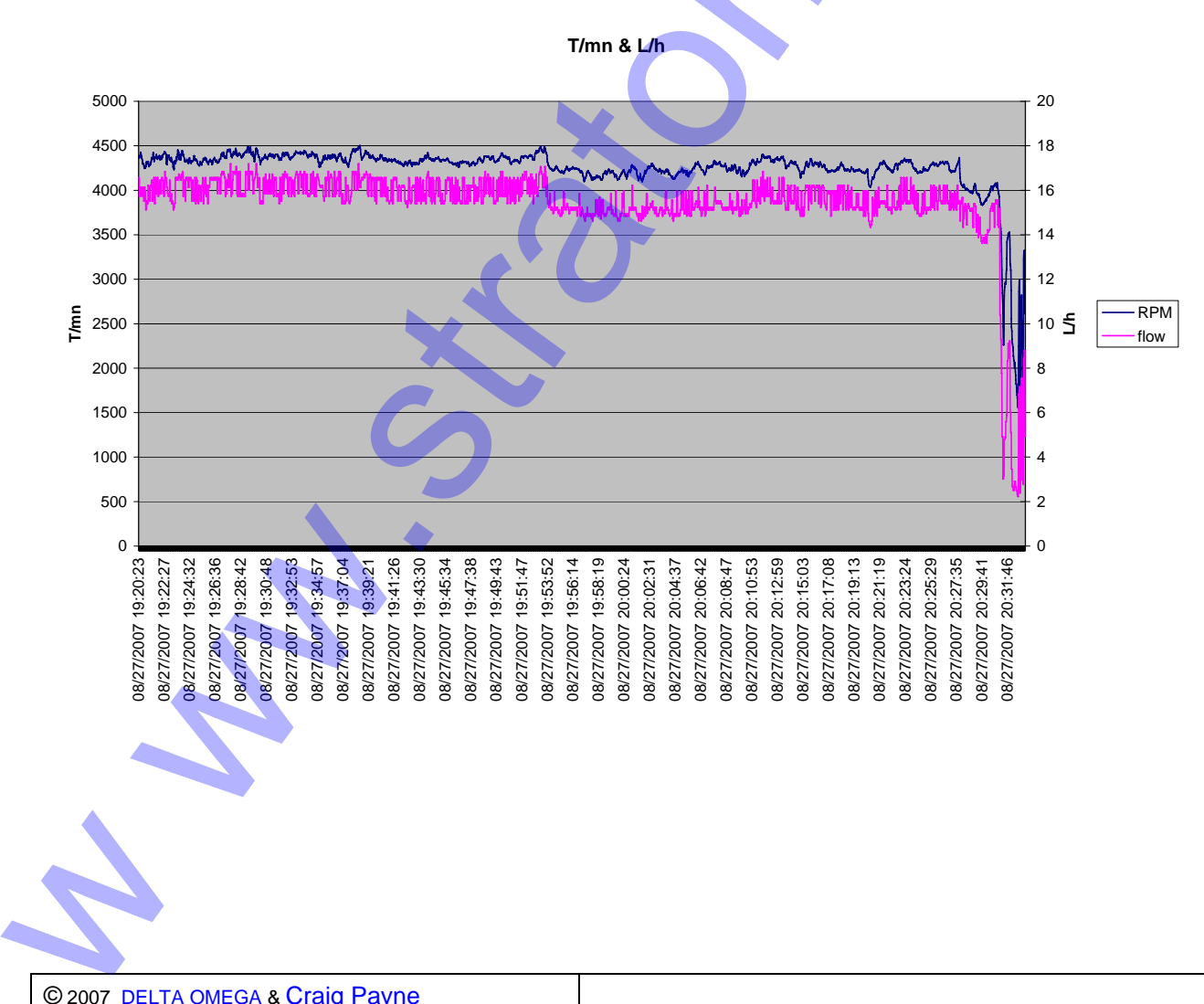

# **Column headings**

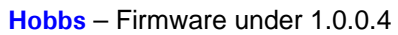

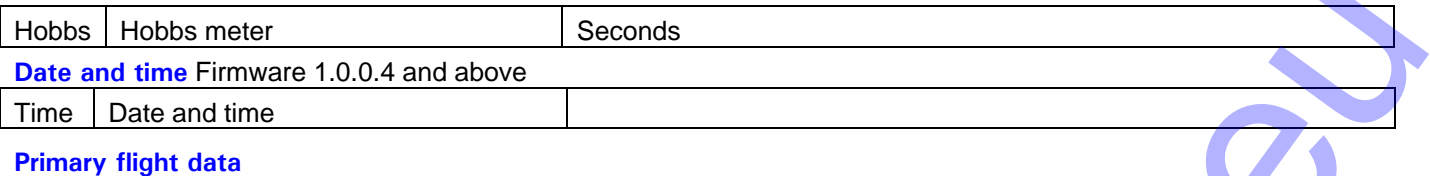

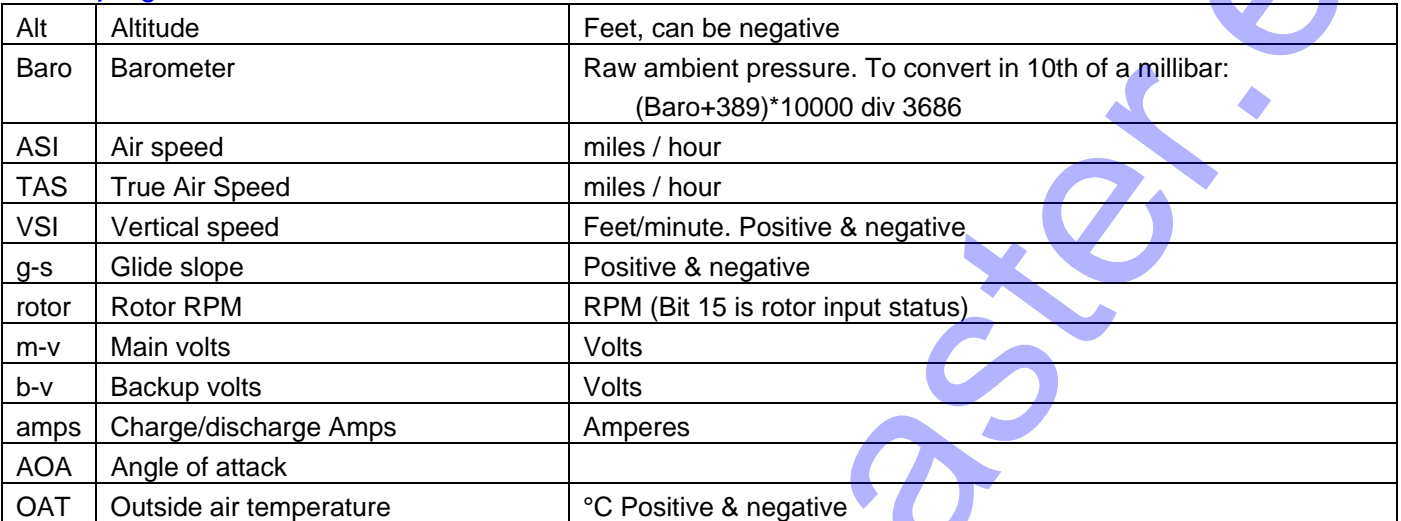

#### **RDAC 1**

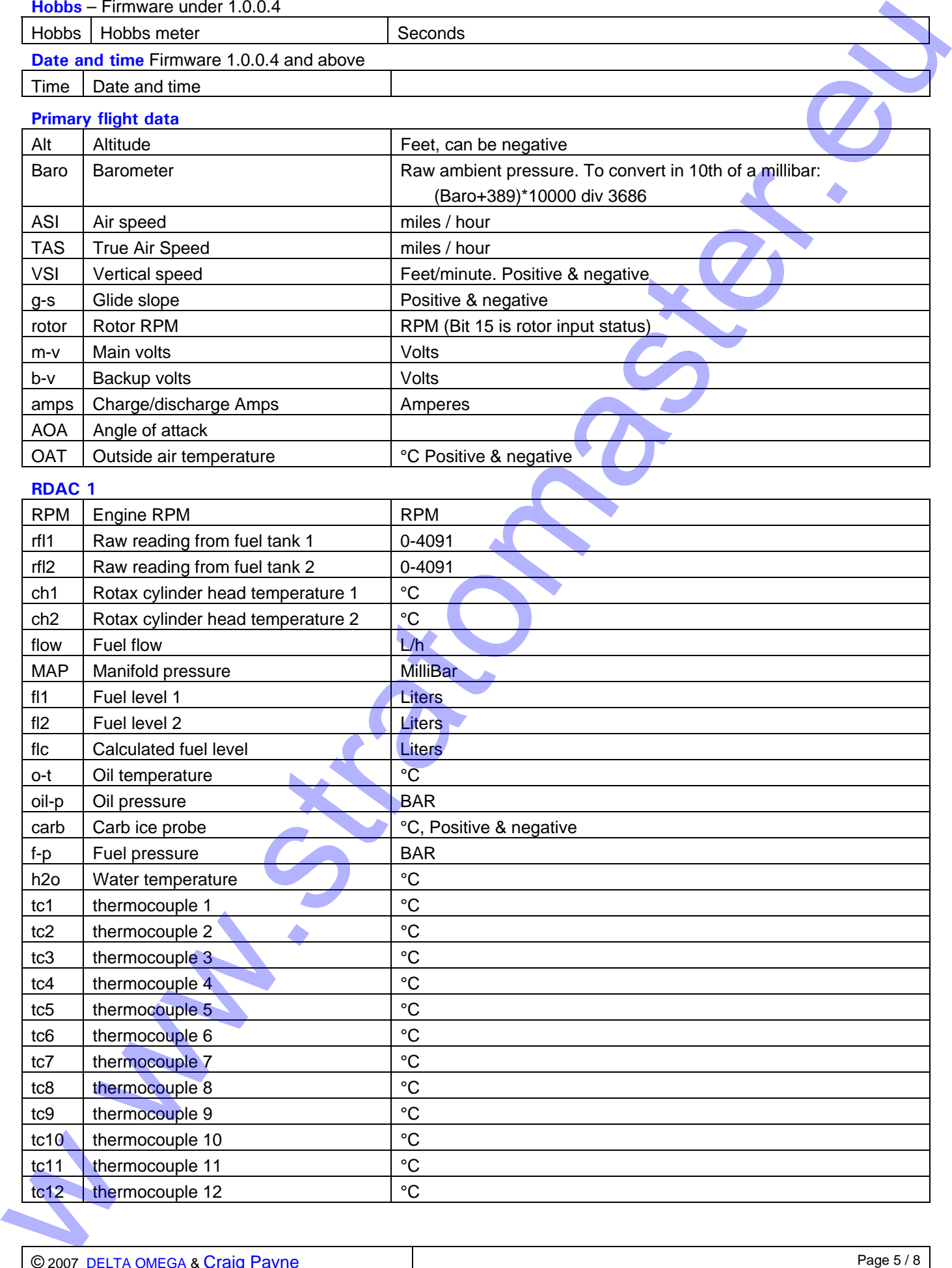

1.0.0.4 and above:

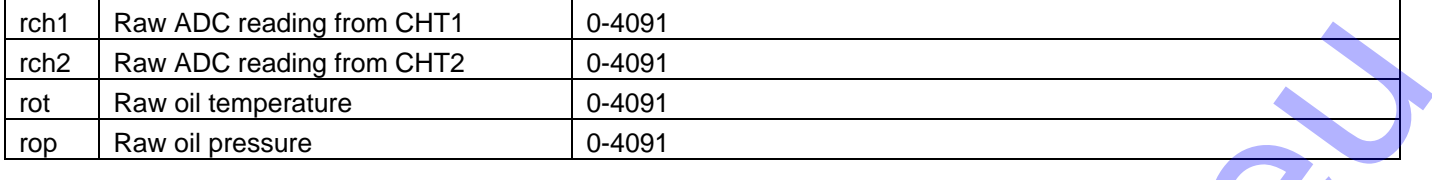

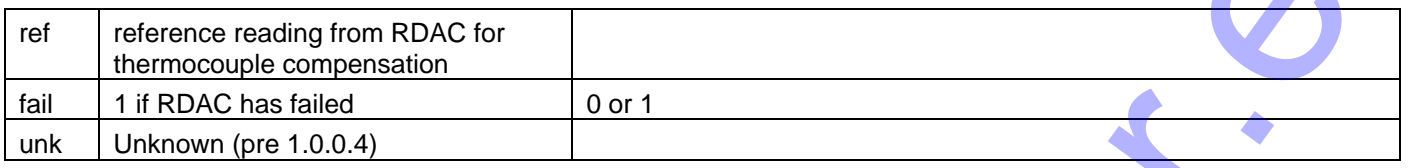

#### **RDAC 2**

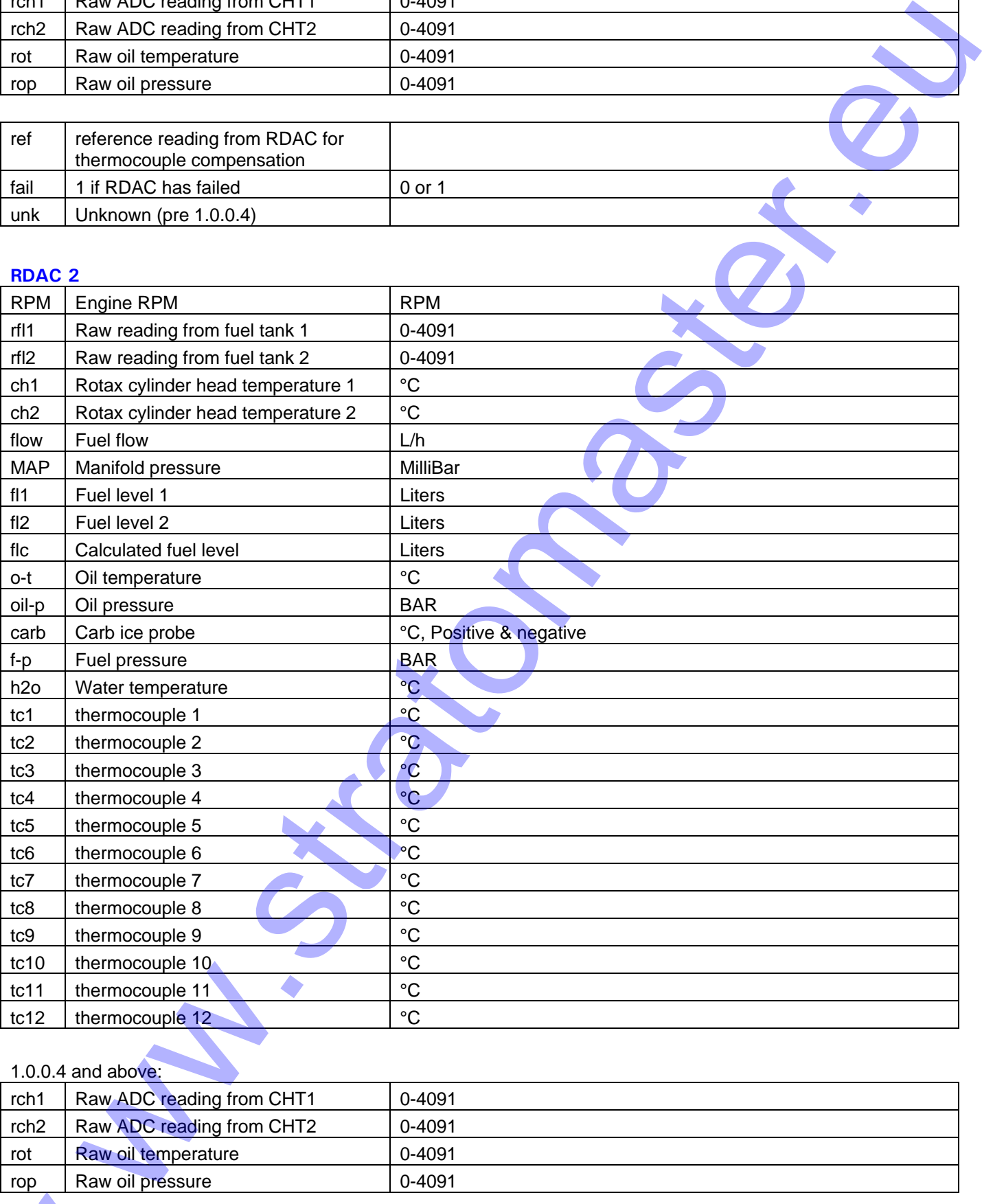

#### 1.0.0.4 and above:

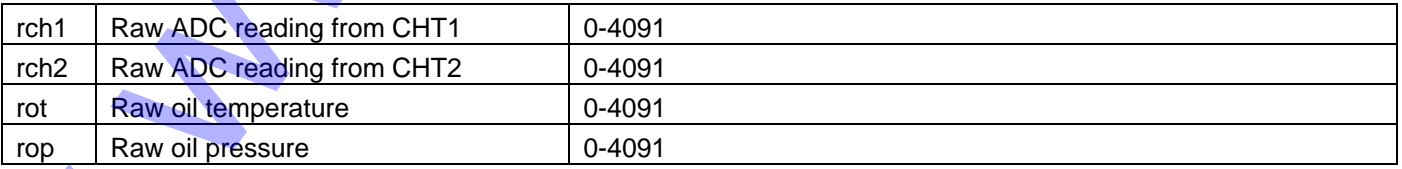

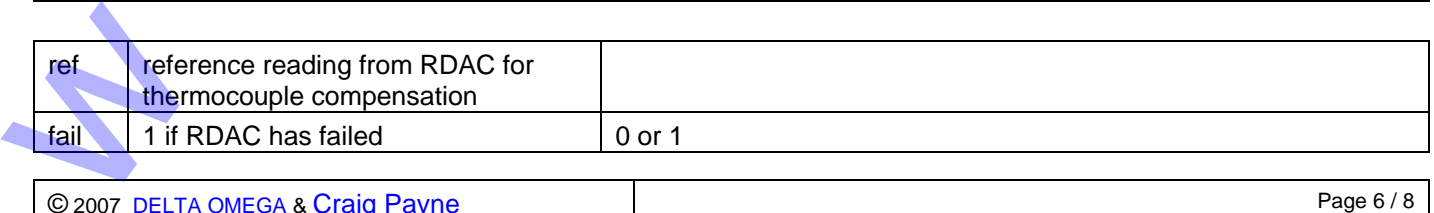

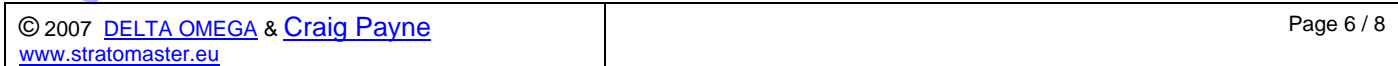

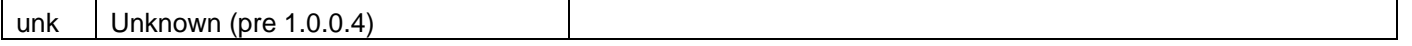

### **Attitude**

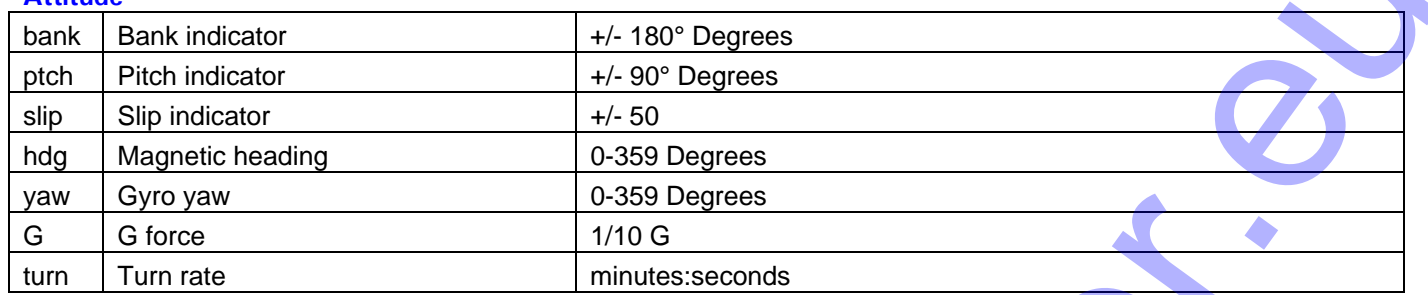

## **GPS**

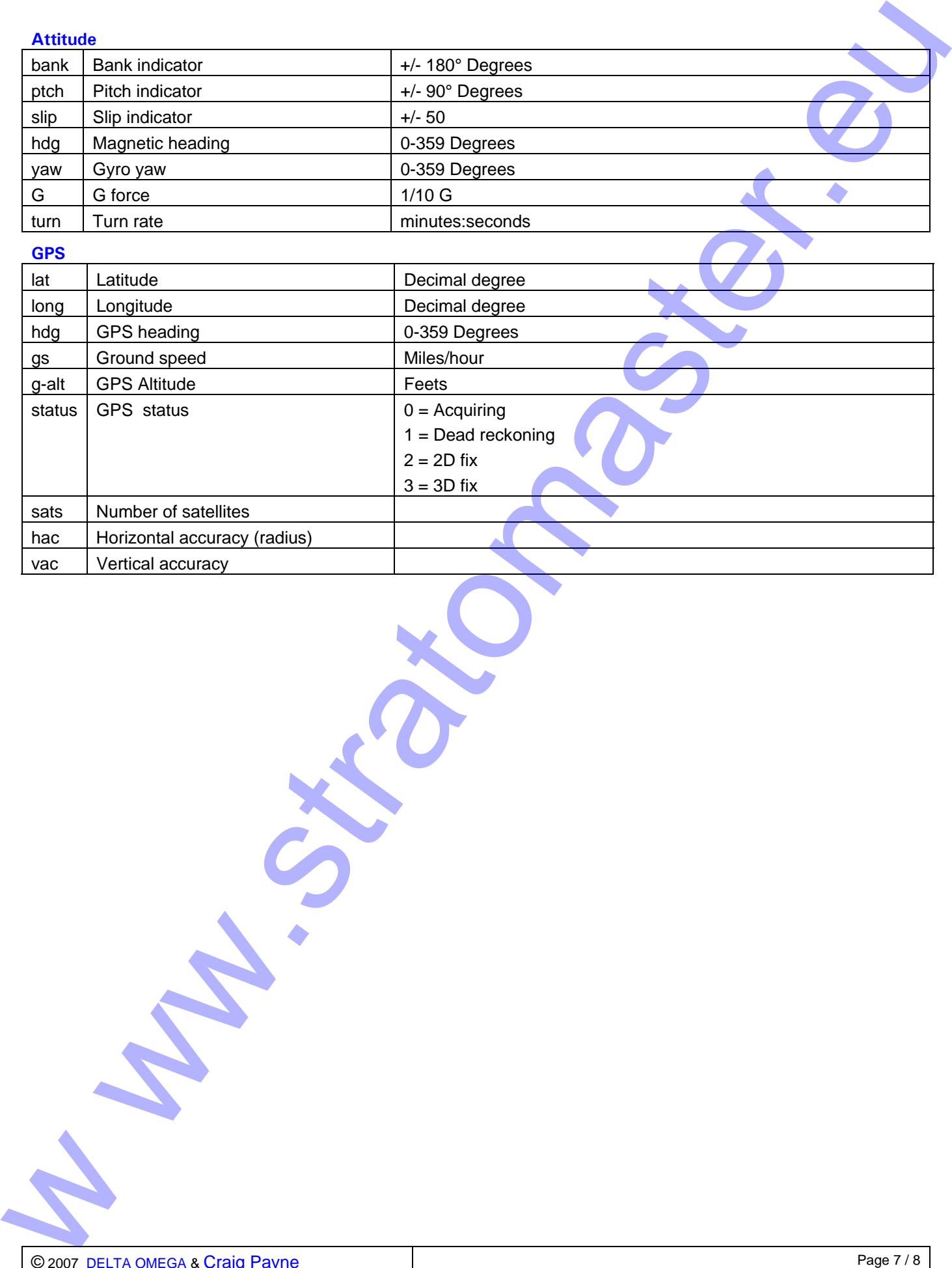

### **Notes on graphing log data**

#### **Ground track**

If you are logging your GPS data one of the flashiest (and easiest) things you can do is plot your ground track. Just select the latitude and longitude columns in Excel, select "Insert-chart" and choose "XY (Scatter)". A sub-type of "smoothed lines without markers" looks good. Note that by default the first column (latitude) gets placed on the horizontal axis. So if you want north to be up you will have to edit the chart to have longitude be the horizontal (X) axis and latitude be the vertical (Y) axis. Or before you create the chart just cut and paste the longitude column before the latitude column.

#### **Other graphs**

For other plots include the first (time) column and also choose an XY plot. Time will be plotted on the X axis. For a less cluttered chart you can right-click on the X scale, choose "Format Axis" and under the "Number" tab select a time format that doesn't include the date.

If you don't like the starting and ending times and increments that Excel automatically chooses you can select your own. Right-click on the horizontal time scale, choose "Format Axis" and click on the "Scale" tab. The fields will show some large odd numbers but you can enter your own values in "mm/dd/yyyy hh:mm" format for the minimum and maximum values and hh:mm for the major and minor units.

If your log includes many flights you can select a specific time span for your chart. You can either select the individual cells of interest (tedious) or use filtering. Click Data-Filter-AutoFilter. A small triangle will appear next to each heading. Click on the one next to "Time" and choose "Custom". Select "is greater than", "And", "is less than" and enter two dates and times in the format mm/dd/yyyy hh:mm. You can clear the filter by choosing "All". Note that the chart updates automatically as you change the filter. You can turn off filtering by again clicking on Data-Filter-**AutoFilter** Grand Line and<br>the state of the state of the state of the state of the state of the state of the state of the state<br>of the state of the state of the state of the state of the state of the state of the state of the state of

Some of the numbers you want to plot are large (RPM, altitude) while others are small (oil pressure, OAT). There are a couple of things you can do to make them fit on the same chart well. First create the chart as outlined above. Then edit the chart by right-clicking on the item you want to change. One simple fix is to change to a logarithmic vertical scale. Right-click on the scale, choose "Format Axis", the "Scale" tab, click the check-box "Logarithmic scale" and then OK.

A better solution is to have two vertical scales. Right-click on the line representing large numbers (like altitude) and choose "Format Data Series". The choose the "Axis" tab and click on "Secondary axis" and OK. When I do this in Excel 2003 it adds unwanted markers to the line (triangles). To remove these and see just the line again right-click on the line, select the "Patterns" tab and under "Marker click on "None".

In general if you don't like something on your charts try right-clicking or double-clicking on it and exploring the options.